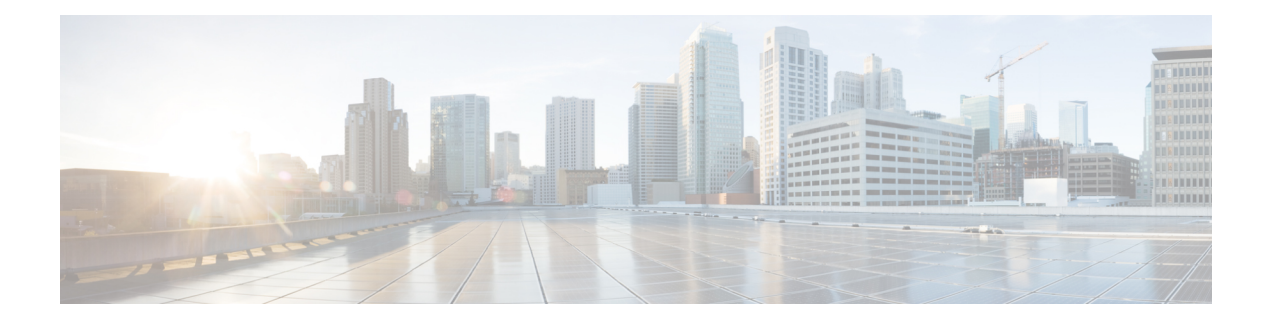

# **Certificates**

- [Requirements](#page-0-0) and Prerequisites for Certificates, on page 1
- Secure Firewall Threat Defense VPN Certificate Guidelines and [Limitations,](#page-0-1) on page 1
- Managing Threat Defense [Certificates,](#page-1-0) on page 2
- Installing a Certificate Using [Self-Signed](#page-4-0) Enrollment , on page 5
- Installing a Certificate using EST [Enrollment,](#page-5-0) on page 6
- Installing a Certificate Using SCEP [Enrollment,](#page-6-0) on page 7
- Installing a Certificate Using Manual [Enrollment,](#page-6-1) on page 7
- Installing a [Certificate](#page-7-0) Using a PKCS12 File, on page 8
- [Troubleshooting](#page-8-0) Threat Defense Certificates, on page 9
- History for [Certificates,](#page-8-1) on page 9

## <span id="page-0-0"></span>**Requirements and Prerequisites for Certificates**

### **Supported Domains**

Any

### **User Roles**

Admin

Network Admin

## <span id="page-0-1"></span>**Secure Firewall Threat Defense VPNCertificate Guidelines and Limitations**

- When aPKI enrollment object is associated with and then installed on a device, the certificate enrollment process starts immediately. The process is automatic for self-signed and SCEP enrollment types; it does not require any additional administrator's action. Manual certificate enrollment requires administrator's action.
- When the certificate enrollment is complete, a trustpoint exists on the device with the same name as the certificate enrollment object. Use thistrustpoint in the configuration of your VPN Authentication Method.
- threat defense devices support certificate enrollment using Microsoft Certificate Authority(CA) Service, and CA Services provided on Cisco Adaptive Security Appliances(ASA) and Cisco IOS Router.
- threat defense devices cannot be configured as a certificate authority (CA).

#### **Guidelines for Certificate Management Across Domains and Devices**

- Certificate enrollment can be done in a child or parent domain.
- When enrollment is done from a parent domain, the certificate enrollment object also needs to be in the same domain. If the trustpoint on a device is overridden in the child domain, the overridden value will be deployed on the device.
- When the certificate enrollment is done on a device in a leaf domain, the enrollment will be visible to the parent domain or another child domain. Also, adding additional certificates is possible.
- When a leaf domain is deleted, certificate enrollments on the contained devices will be automatically removed.
- Once a device has certificates enrolled in one domain, it will be allowed to be enrolled in any other domain. The certificates can be added in the other domain.
- When you move a device from one domain to another, the certificates also get moved accordingly. You will receive an alert to delete the enrollments on these devices.

### <span id="page-1-0"></span>**Managing Threat Defense Certificates**

See PKI [Infrastructure](management-center-device-config-73_chapter32.pdf#nameddest=unique_1142) and Digital Certificates for an introduction to Digital Certificates.

See Certificate [Enrollment](management-center-device-config-73_chapter30.pdf#nameddest=unique_1161) Objects for a description of the objects used to enroll and obtain certificates on managed devices.

#### **Procedure**

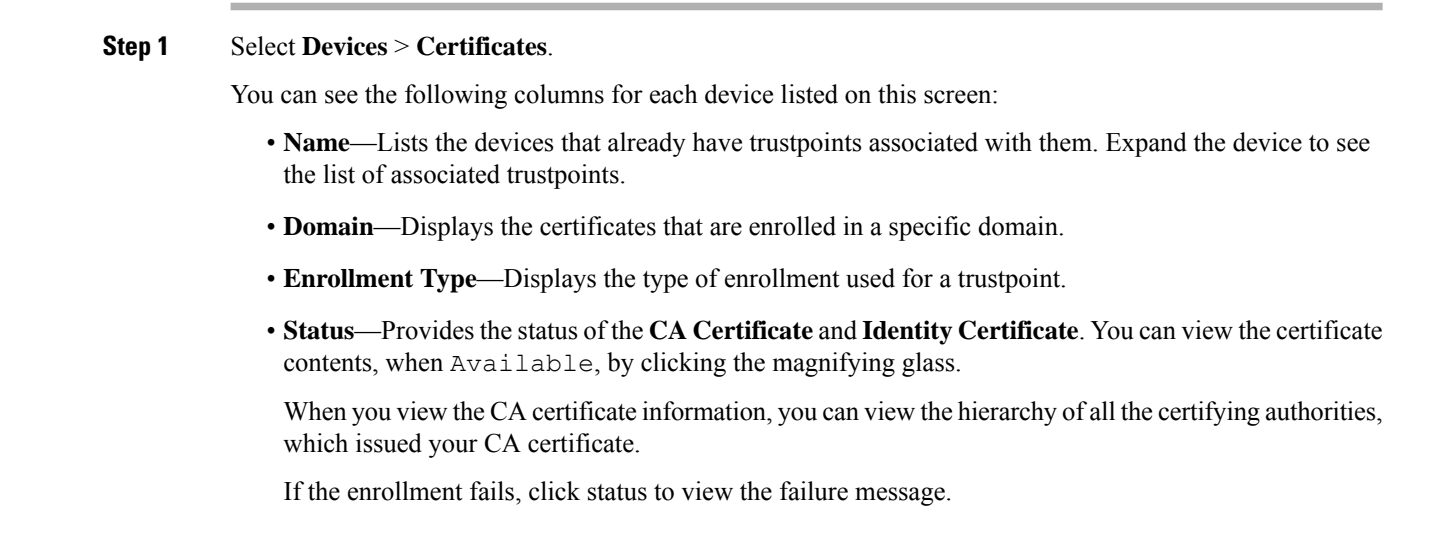

- Click **Enable weak-crypto** on the right to enable weak cipher usage in certificates. When you click the toggle button, you get a warning to confirm before enabling weak ciphers. Click **Yes** to enable weak ciphers.
	- When a certificate enrollment fails due to weak cipher usage, you get a prompt to enable the weak cipher. You can choose to enable weak cipher when you need to use weak encryption. **Note**
- The additional column lists icons to perform the following tasks:
	- **Export Certificate**—Click to export and download a copy of the certificate. You can choose to export the PKCS12 (Complete Certificate Chain) or the PEM(Identity Certificate Only) format.

You must provide a pass phrase to export a PKCS12 certificate format to import the file later.

- **Re-enroll certificate**—Re-enroll an existing certificate.
- **Refresh certificate status**—Refresh a certificate to synchronize the Firepower Threat Defense device certificate status to the Firepower Management Center.
- **Delete certificate**—Delete all the associated certificates for a trustpoint.
- **Step 2** Choose (+) **Add** to associate and install an enrollment object on a device.

When a certificate enrollment object is associated with and then installed on a device, the process of certificate enrollment starts immediately. The process is automatic for self-signed and SCEP enrollment types, meaning it does not require any additional administrator action. Manual certificate enrollment requires extra administrator action.

The certificate enrollment on a device does not block the user interface and the enrollment process gets executed in the background, enabling the user to perform certificate enrollment on other devices in parallel. The progress of these parallel operations can be monitored on the same user interface. The respective icons display the certificate enrollment status. **Note**

#### **Related Topics**

Installing a Certificate Using [Self-Signed](#page-4-0) Enrollment , on page 5 Installing a Certificate Using SCEP [Enrollment](#page-6-0), on page 7 Installing a Certificate Using Manual [Enrollment](#page-6-1), on page 7 Installing a [Certificate](#page-7-0) Using a PKCS12 File, on page 8

### **Automatically Update CA Bundles**

You can set the management center to automatically update the CA certificates through CLI commands. By default, the CA certificates are automatically updated when you install or upgrade to version 7.0.5.

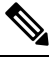

#### **Note**

In an IPv6-only deployment, the automatic update of CA certificates may fail, because, some of the Cisco servers do not support IPv6. In such cases, force update the CA certificates using the **configure cert-update run-now force** command.

#### **Procedure**

**Step 1** Log into the FMC CLI using SSH, or, if virtual, open the VM console.

**Step 2** You can verify whether the CA certificates in the local system are the latest or not:

#### **configure cert-update test**

This command compares the CA bundle on the local system with the latest CA bundle (from the Cisco server). If the CA bundle is up to date, no connection check is executed and the test result is displayed as the one below:

#### **Example:**

```
> configure cert-update test
Test succeeded, certs can safely be updated or are already up to date.
```
If the CA bundle is out of date, the connection check is executed on the downloaded CA bundle and the test result is displayed.

#### **Example:**

When the connection check fails:

```
> configure cert-update test
Test failed, not able to fully connect.
```
#### **Example:**

When the connection check succeeds, or the CA bundle is already up to date:

```
> configure cert-update test
Test succeeded, certs can safely be updated or are already up to date.
```
**Step 3** (Optional) To instantly update the CA bundles:

#### **configure cert-update run-now**

**Example:**

```
>configure cert-update run-now
Certs have been replaced or was already up to date.
```
When you execute this command, the CA certificates (from the Cisco server) are verified for SSL connectivity. If the SSL connectivity check fails for even one of the Cisco servers, the process is terminated.

#### **Example:**

```
> configure cert-update run-now
Certs failed some connection checks.
```
To proceed with the update despite connection failures, use the **force** keyword.

#### **Example:**

```
> configure cert-update run-now force
Certs failed some connection checks, but replace has been forced.
```
**Step 4** If you do not want the CA bundles to be automatically updated, disable the configuration:

**configure cert-update auto-update disable**

**Example:**

```
> configure cert-update auto-update disable
Autoupdate is disabled
```
**Step 5** To re-enable the automatic update of CA bundles:

**configure cert-update auto-update enable**

**Example:**

```
> configure cert-update auto-update enable
Autoupdate is enabled and set for every day at 12:18 UTC
```
When you enable the automatic update on the CA certificates, the update process is executed daily at a system-defined time.

**Step 6** (Optional) View the status of automatic update of CA certificates:

**show cert-update**

**Example:**

```
> show cert-update
Autoupdate is enabled and set for every day at 09:34 UTC
CA bundle was last modified 'Thu Sep 15 16:12:35 2022'
```
## <span id="page-4-0"></span>**Installing a Certificate Using Self-Signed Enrollment**

### **Procedure**

- **Step 1** On the **Devices > Certificates** screen, choose **Add** to open the **Add New Certificate** dialog.
- **Step 2** Choose a device from the **Device** drop-down list.
- **Step 3** Associate a certificate enrollment object with this device in one of the following ways:
	- Choose a Certificate Enrollment Object of the type Self-Signed from the drop-down list.
	- Click **(+)**, to add a new Certificate Enrollment Object, see Adding Certificate [Enrollment](management-center-device-config-73_chapter30.pdf#nameddest=unique_1162) Objects.

**Step 4** Press Add to start the Self Signed, automatic, enrollment process.

For self signed enrollment type trustpoints, the **CA Certificate** status will always be displayed, since the managed device is acting as its own CA and does not need a CA certificate to generate its own Identity Certificate.

The **Identity Certificate** will go from InProgressto Available asthe device createsits own selfsigned identity certificate.

**Step 5** Click the magnifying glass to view the self-signed Identity Certificate created for this device.

#### **What to do next**

When enrollment is complete, a trustpoint exists on the device with the same name as the certificate enrollment object. Use this trustpoint in the configuration of your Site to Site and Remote Access VPN Authentication Method

## <span id="page-5-0"></span>**Installing a Certificate using EST Enrollment**

#### **Before you begin**

 $\label{eq:1} \bigotimes_{\mathbb{Z}}\mathbb{Z}_{\mathbb{Z}}$ 

Using EST enrollment establishes a direct connection between the managed device and the CA server. So be sure your device is connected to the CA server before beginning the enrollment process. **Note**

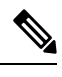

**Note** EST's ability to auto-enroll a device when its certificate expires is not supported.

### **Procedure**

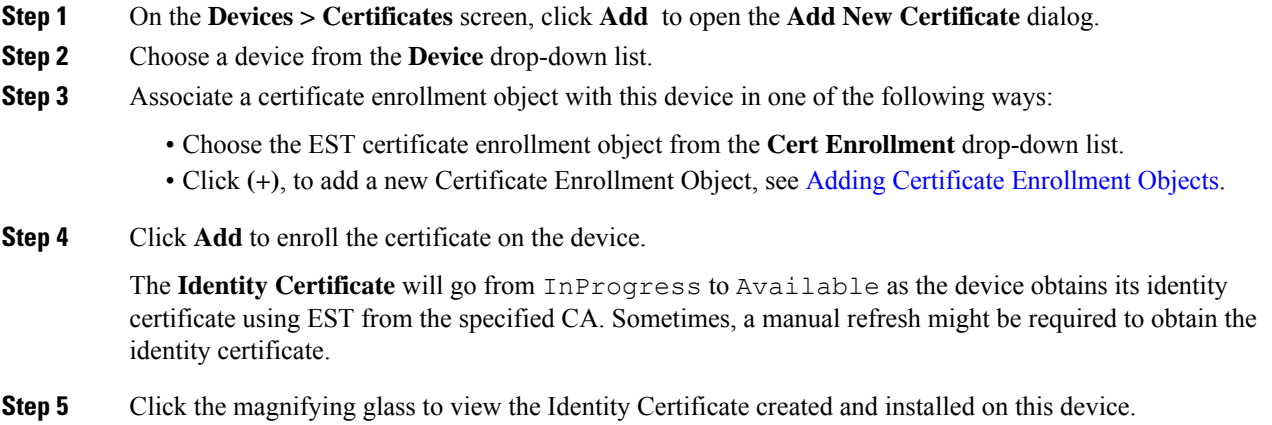

## <span id="page-6-0"></span>**Installing a Certificate Using SCEP Enrollment**

### **Before you begin**

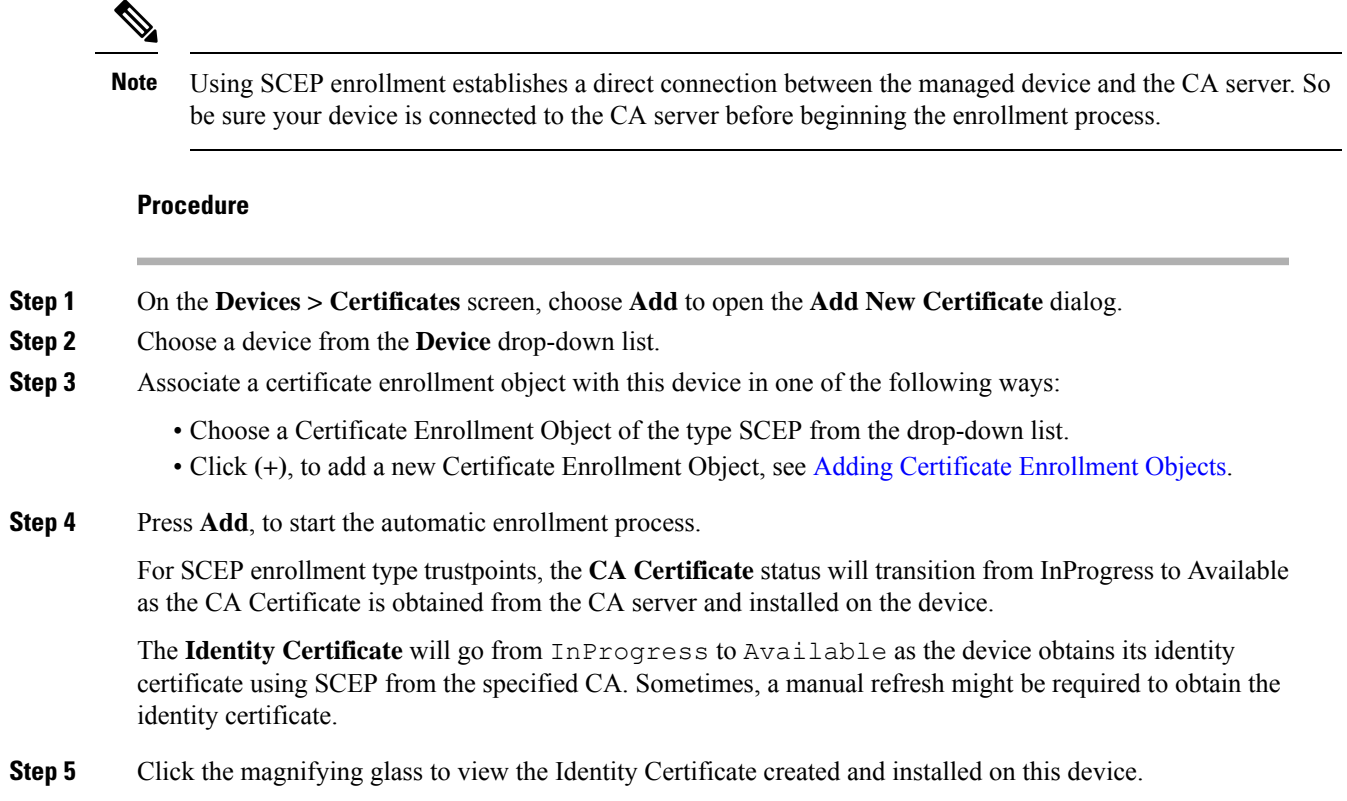

### **What to do next**

When enrollment is complete, a trustpoint exists on the device with the same name as the certificate enrollment object. Use this trustpoint in the configuration of your Site to Site and Remote Access VPN Authentication Method

## <span id="page-6-1"></span>**Installing a Certificate Using Manual Enrollment**

### **Procedure**

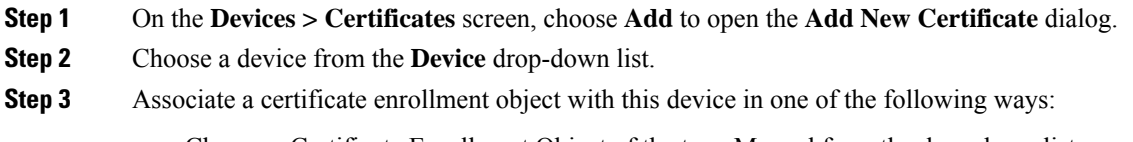

• Choose a Certificate Enrollment Object of the type Manual from the drop-down list.

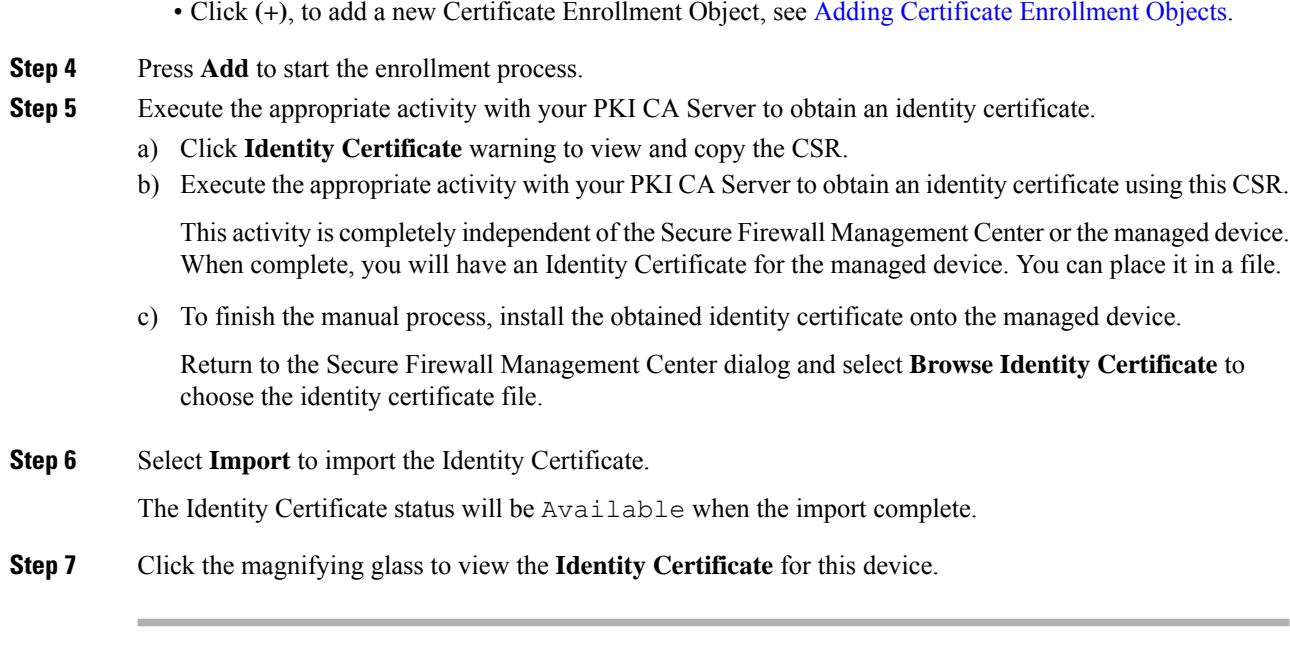

### **What to do next**

When enrollment is complete, a trustpoint exists on the device with the same name as the certificate enrollment object. Use this trustpoint in the configuration of your Site to Site and Remote Access VPN Authentication Method

## <span id="page-7-0"></span>**Installing a Certificate Using a PKCS12 File**

### **Procedure**

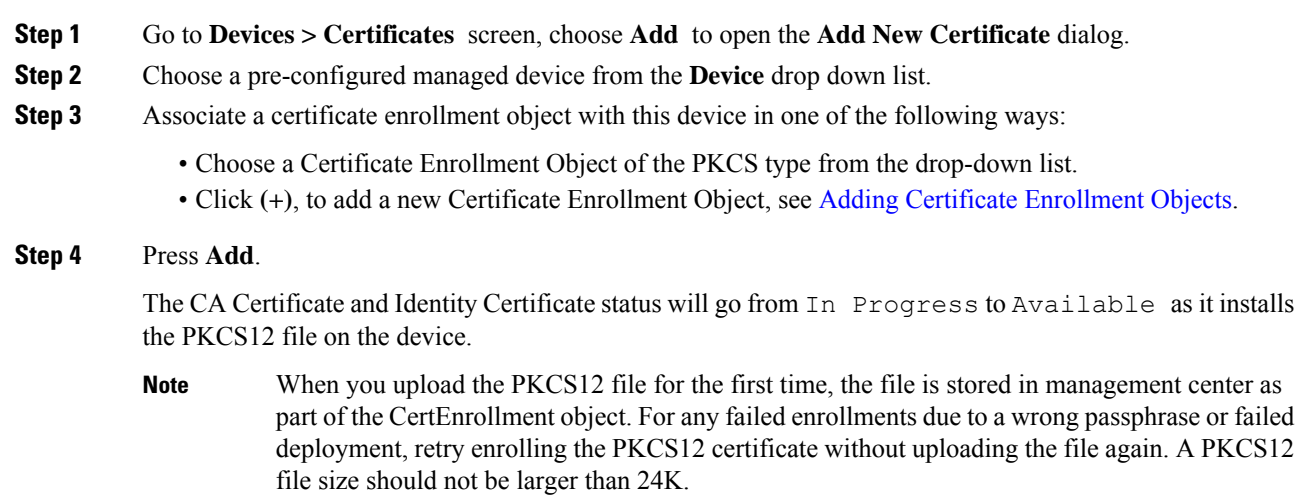

**Step 5** Once Available, click the magnifying glass to view the Identity Certificate for this device.

#### **What to do next**

The certificate (trustpoint) on the managed device is named the same as thePKCS#12 file. Use this certificate in your VPN authentication configuration.

### <span id="page-8-0"></span>**Troubleshooting Threat Defense Certificates**

See Secure Firewall Threat Defense VPN Certificate Guidelines and [Limitations,](#page-0-1) on page 1 to determine if variations in your certificate enrollment environment may be causing a problem. Then consider the following:

• Ensure there is a route to the CA Server from the device.

If the CA Server's host name is given in the Enrollment Object, use Flex Config to configure DNS appropriately to reach the server. Alternatively, use the IP Address of the CA Server.

• If you are using a Microsoft 2012 CA Server, the default IPsec Template is not accepted by the managed device and must be changed.

To configure a working template, follow these steps as you use MS CA documentation as a reference.

- **1.** Duplicate the IPsec (Offline Request) template.
- **2.** In **Extensions > Application policies**, select *IP security end system*, instead of the *IP security IKE intermediate*.
- **3.** Set the permissions and the template name.
- **4.** Add the new template and change the registry settings to reflect the new template name.
- On the management center, you might receive the following health alert related to the threat defense device:

Code - F0853; Description - default Keyring's certificate is invalid, reason: expired

In such cases, use the following command to regenerate the default certificate in CLISH CLI:

> system support regenerate-security-keyring default

## <span id="page-8-1"></span>**History for Certificates**

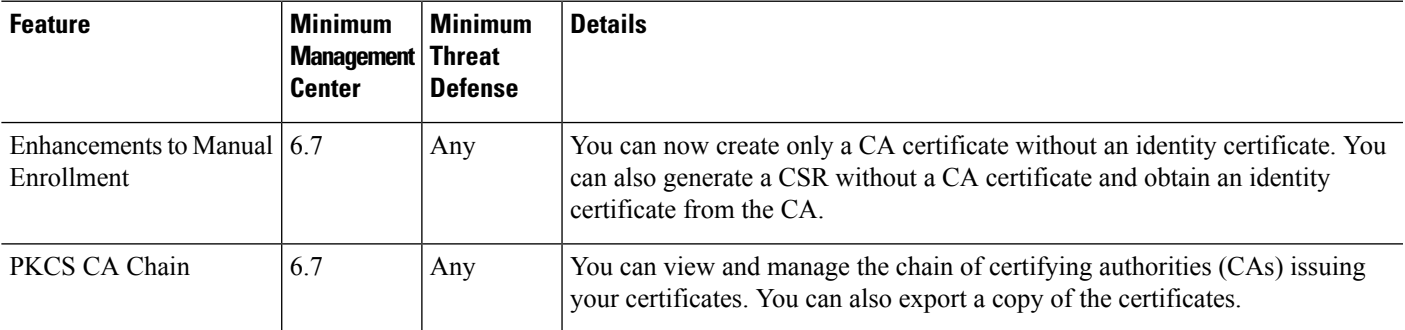

 $\mathbf{l}$ 

### **Certificates**